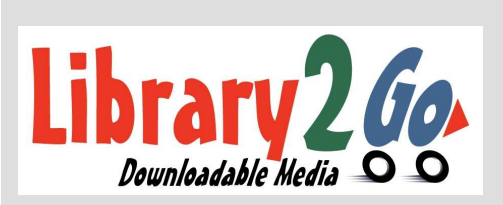

### What can we

# help you with

Bentonville Public Library

### today?

## Library2Go! Overdrive www.bentonvillelibrary.org Media Console App

How to Download Audio and eBooks to a Tablet or Smartphone

From your device:

- 1. Go to the app store and search for Overdrive Media Console. Select Overdrive Media Console (version 2 or newer).
- 2. Touch the **Free** button and it will change to **Install.** You may be prompted to enter your ID and/or password to authorize the download.
- 3. Touch Install. Overdrive Media Console will install. Open Overdrive Media Console.
- 4. Touch the **Settings** button located in the middle, top right. If you are on an Apple device touch Get Books and then Settings. Touch the **Authorize with Adobe ID** button. If you already have an Adobe ID and password, enter it here.

If not, follow these directions:

• Touch the Get Adobe ID button at the bottom. Your web browser will open, and you will be taken to the Adobe website. Touch Create an Adobe Account. (This is a secure site, but Adobe is not affiliated with the Library). Fill in the required fields indicated with a red asterisk. When finished, touch **Continue** at the bottom of the page. Exit your web browser, open Overdrive Media Console and enter your Adobe ID.

- 5. Touch Get Books at the top right. Touch Add a Library. Enter 72712in the **Find a Library** search field. Touch the **Search** button. Select Bentonville Public Library from the list. Touch where it says Available formats.
- 6. Touch Sign In at the top right. At the login screen, select Bentonville Public Library from the drop down menu.
- 7. Enter your library card number and PIN. Touch Login. (You can select the check box beside "Remember me on this device." It will only remember your library card number.)
- 8. If you touch Menu (3 stacked lines) you can limit your browsing to eBooks or audio books. eBooks must be in an EPUB format and audiobooks must be in an MP3 format. (Please note the icon in the top right of each cover. If the icon is black, the item is available for download. If the icon is gray it is already checked out.)
- 9. Once you select a title for checkout, touch **Borrow.** You will be taken to your Overdrive bookshelf to select your format, confirm your checkout, and download your title. (You can read the item in your internet browser or return the item before you download
- 10. Touch Download. Select the EPUB format. Touch Confirm & Download.
- 11. The MP3 or EPUB will be downloaded directly to your Overdrive app bookshelf.

#### How to Return an eBook Early

- 1. On your app bookshelf, click on the plus sign (+) on the title you wish to return.
- 2. Touch **Return/Delete** and select the option **Return then Delete**. The title will automatically be removed from your device.

#### Checkout 5 titles for 2 weeks!

For assistance, call 479.271.6815 or from the Library2Go! page click Getting Started, then Digital Help FAQ

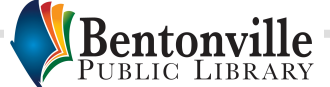